# Panasonic KX-TGP500 Admin Guide

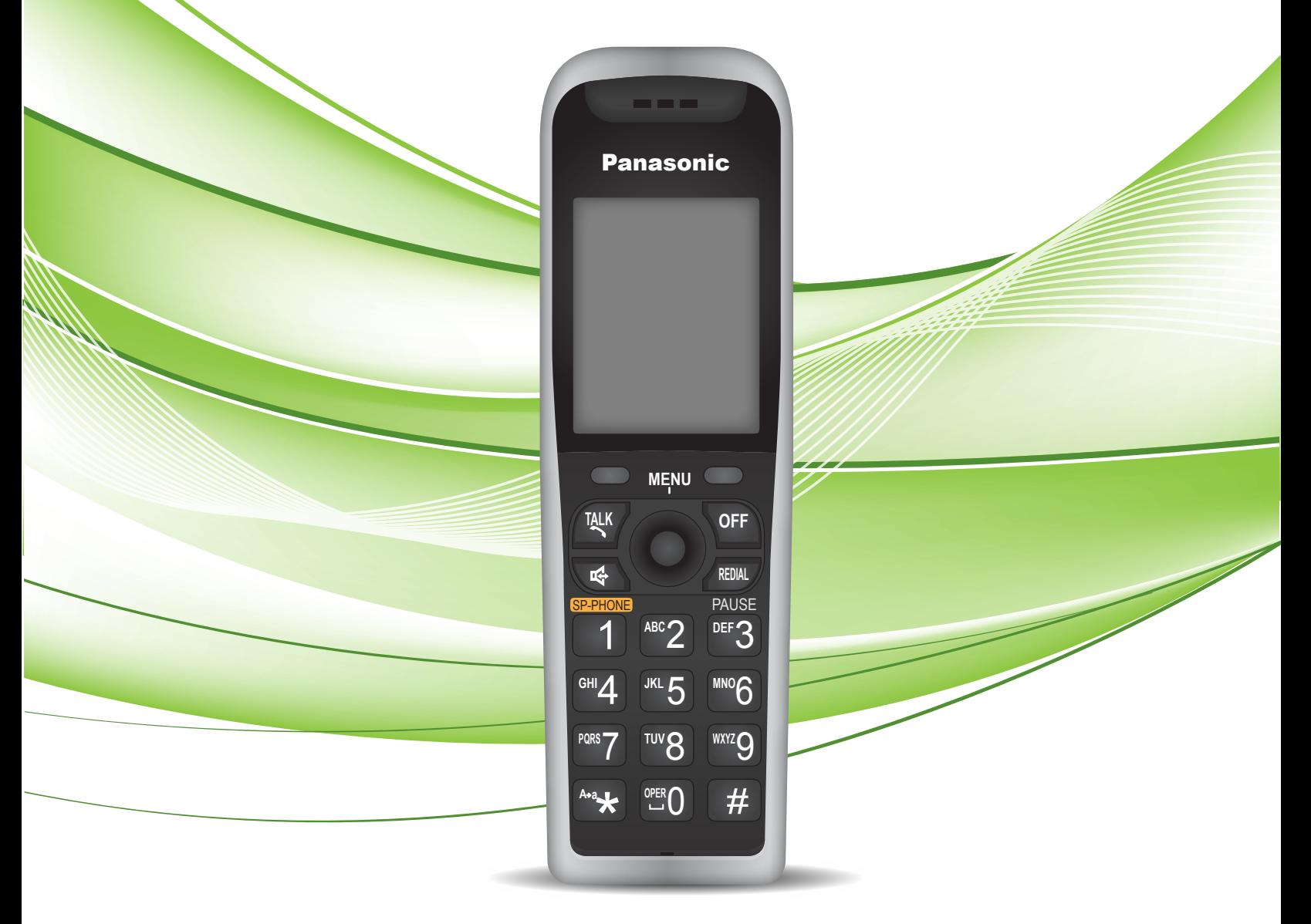

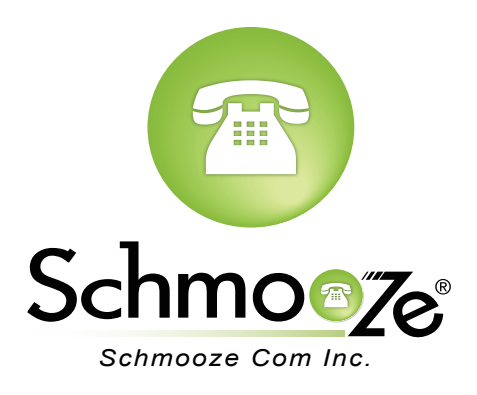

### **How To Find The IP Address**

- 1. Press the "Menu" button on a handset (Center Joystick).
- 2. Press the following key presses on the keypad ([#][5][3][4]).
- 3. Select "On" for "Embedded web" [SAVE].
- 4. Now to view the IP Address press the "Menu" button on a handset (center of joystick).

### **How To Find The MAC Address**

#### **Quick Steps**

1. First log into the Web Admin GUI of the phone.

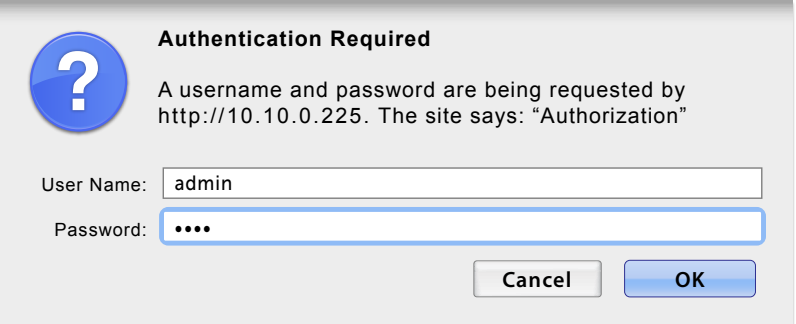

2. Click on "Network Status" option on the left side

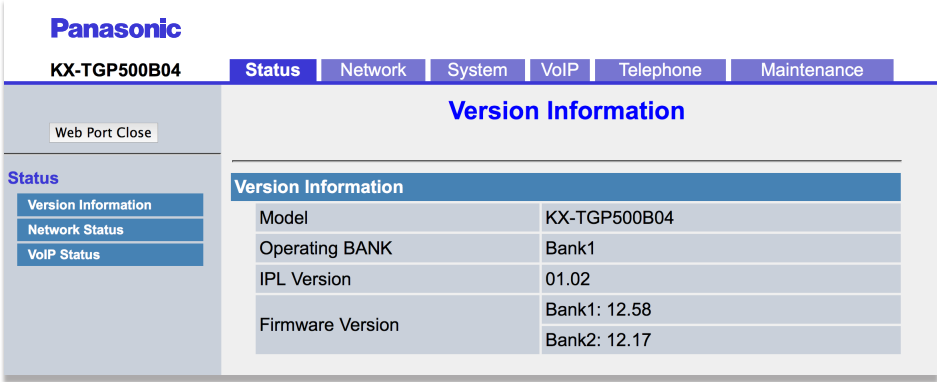

3. The MAC address will be displayed like below

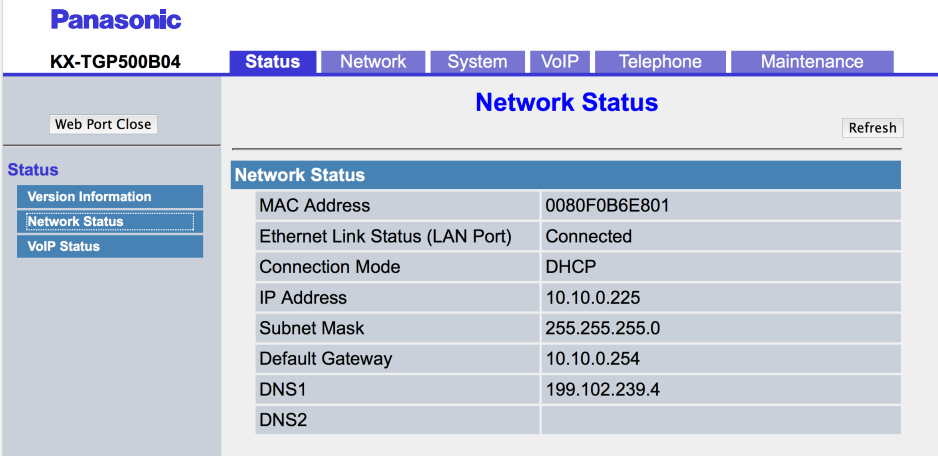

m

### **How To Set The Configuration Server**

#### **Quick Steps**

1. First log into the Web Admin GUI of the phone.

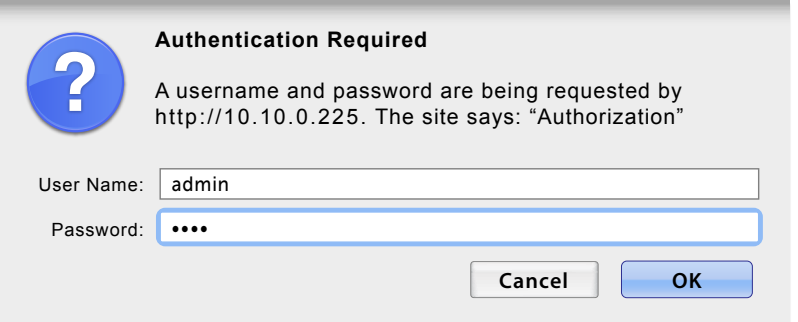

2. Next select the "Maintenance" tab at the top right.

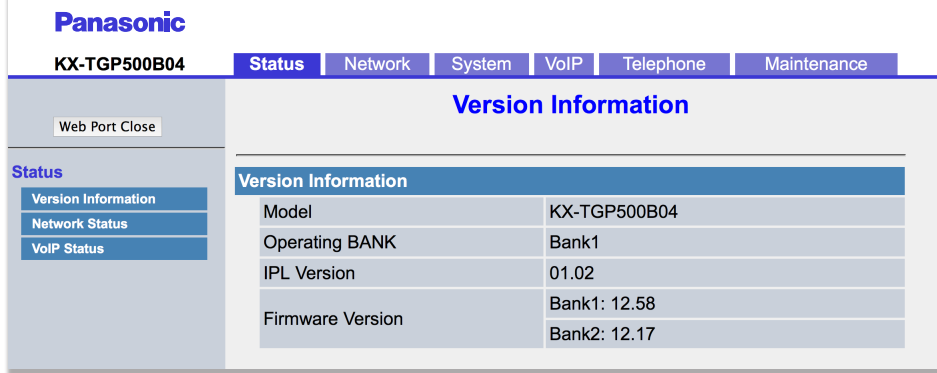

3. Next select the "Provisioning Maintenance" tab.

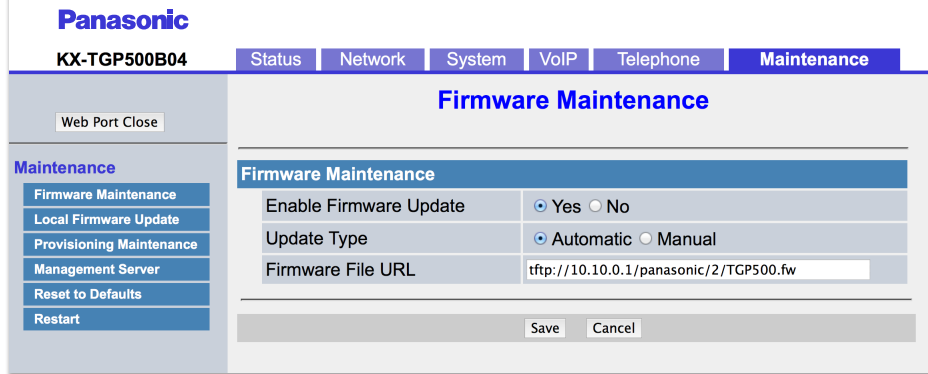

 4. You can now specify the provisioning server information. In our example we are using tftp://10.10.0.1/Config{MAC}.cfg

₩

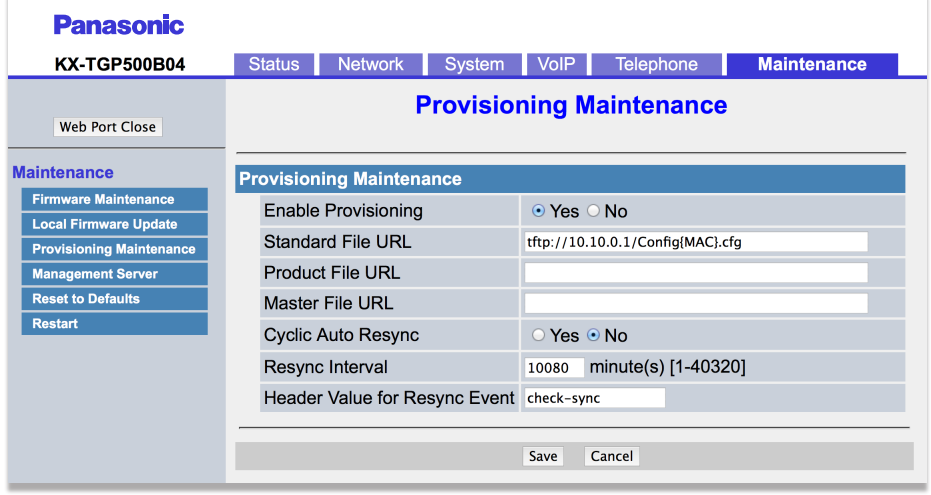

### **How To Factory Default**

#### **Quick Steps**

1. First log into the Web Admin GUI of the phone.

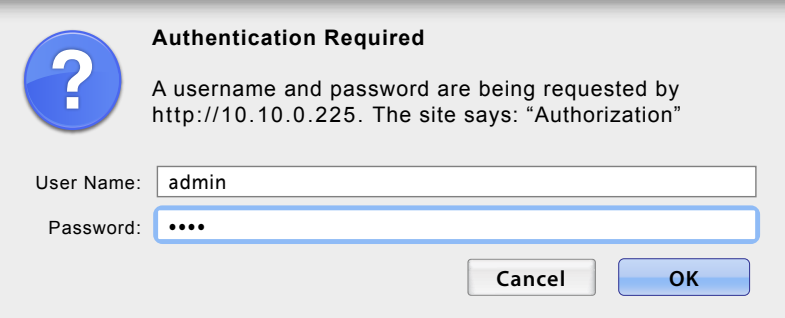

2. Next select the "Maintenance" Tab at the top right.

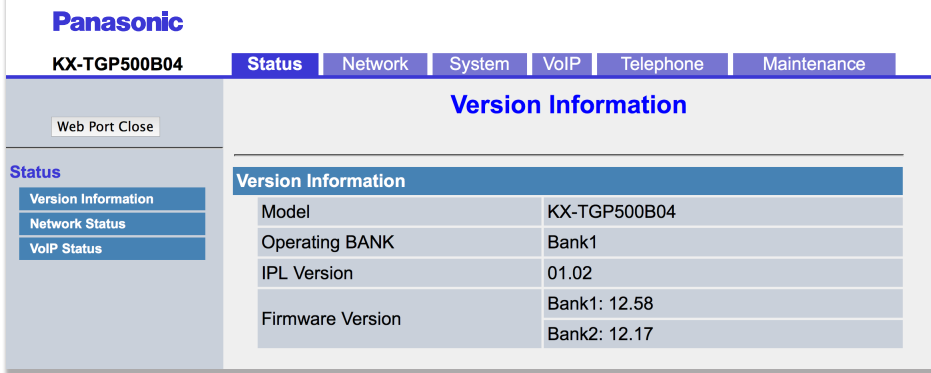

∷

3. Now use the left navigation menu to select "Reset To Defaults".

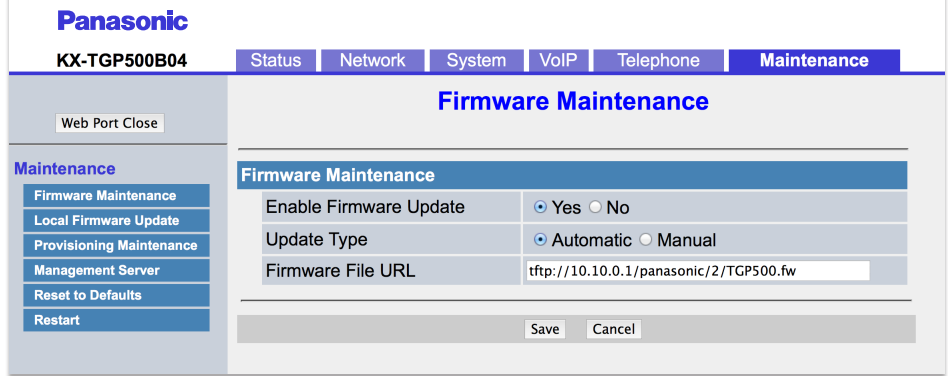

4. Finally click "Reset Web Settings" to complete the reset.

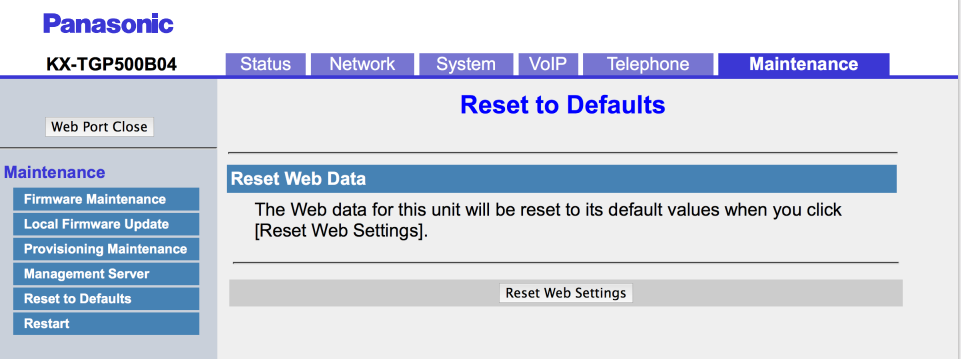

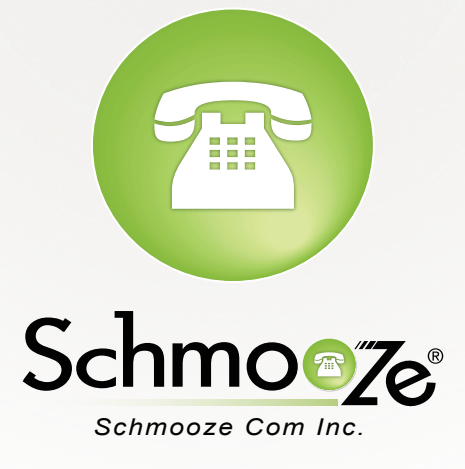

## **(920) 886-8130**

http://schmoozecom.com